**1. Login to Scrible.com** using *Google Chrome* as your brower. Click the **SIGN IN** button on the top right. Then click on the **G** to login with your **SCHOOL google account.** 

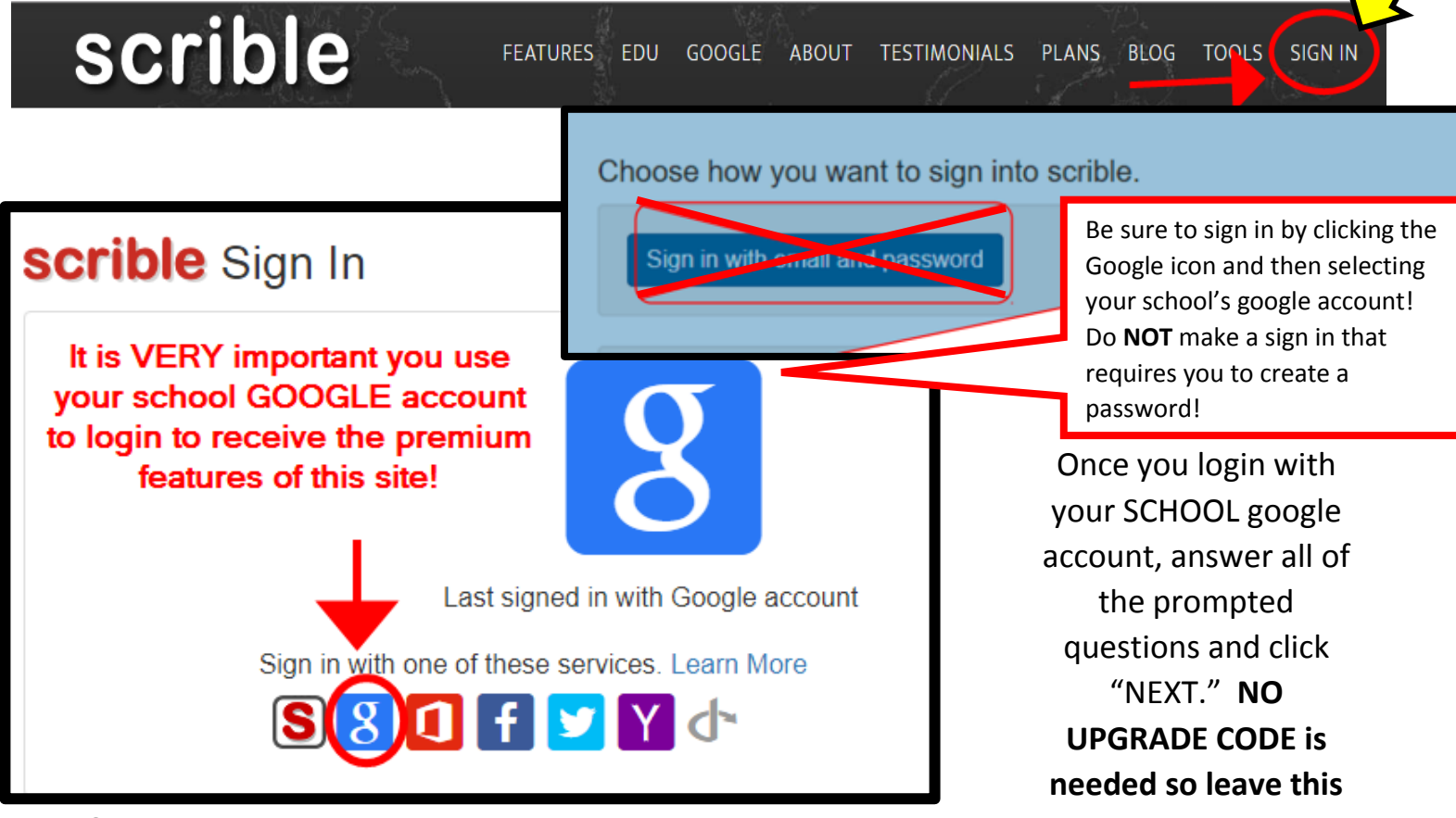

**2. Complete the Tour and Download the Extension:** After

logging in, follow the tour to learn about all the features. Follow the prompts to INSTALL the Scrible Extension (click INSTALL then ADD EXTENSION). You will only need to do this part once.

## The Scrible Extension should appear on the right as an "S"

com/app/#/libraries

After installing the extension, keep clicking **"Next"** in the tour until you have read about all of the features. You can get back to this Getting Started Tour at any time by clicking "HELP" in the top menu and selecting "**Getting Started Tour**."

**3. Join a Class:** If your teacher wants you to join a class then you can click on **Classroom** and then follow the prompts to authorize Scrible to work with your Google Docs**.** Your teacher will give you a class invite code to enter. This code will allow you to have access to your teacher's assignments and allow your teacher to see your work.

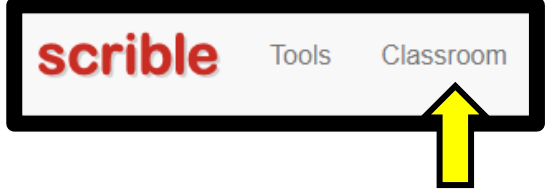

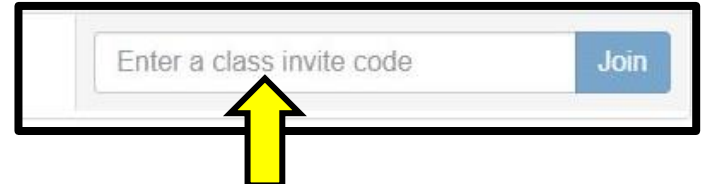

 $Join$ 

**4. Creating a Project:** If your teacher did not already create an assignment for you then you can create your own personal project by clicking on the **Projects** tab and then **CREATE PROJECT**. Add the name of your project and click create. This will take you to the project dashboard where you can organize your sources and create a bibliography. (Note: when you create your own personal project you will need to add your teacher as a

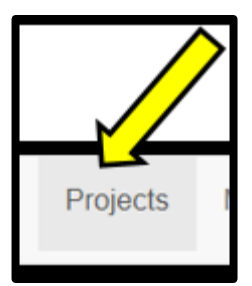

collaborator for him/her to be able to see your work. You can do this on the project Dashboard).

**5. Overview of Dashboard:** Once you have joined a class or created your own project you can use the Dashboard to create your own legend, print your bibliography, add collaborators, review your sources and create your Deliverables.

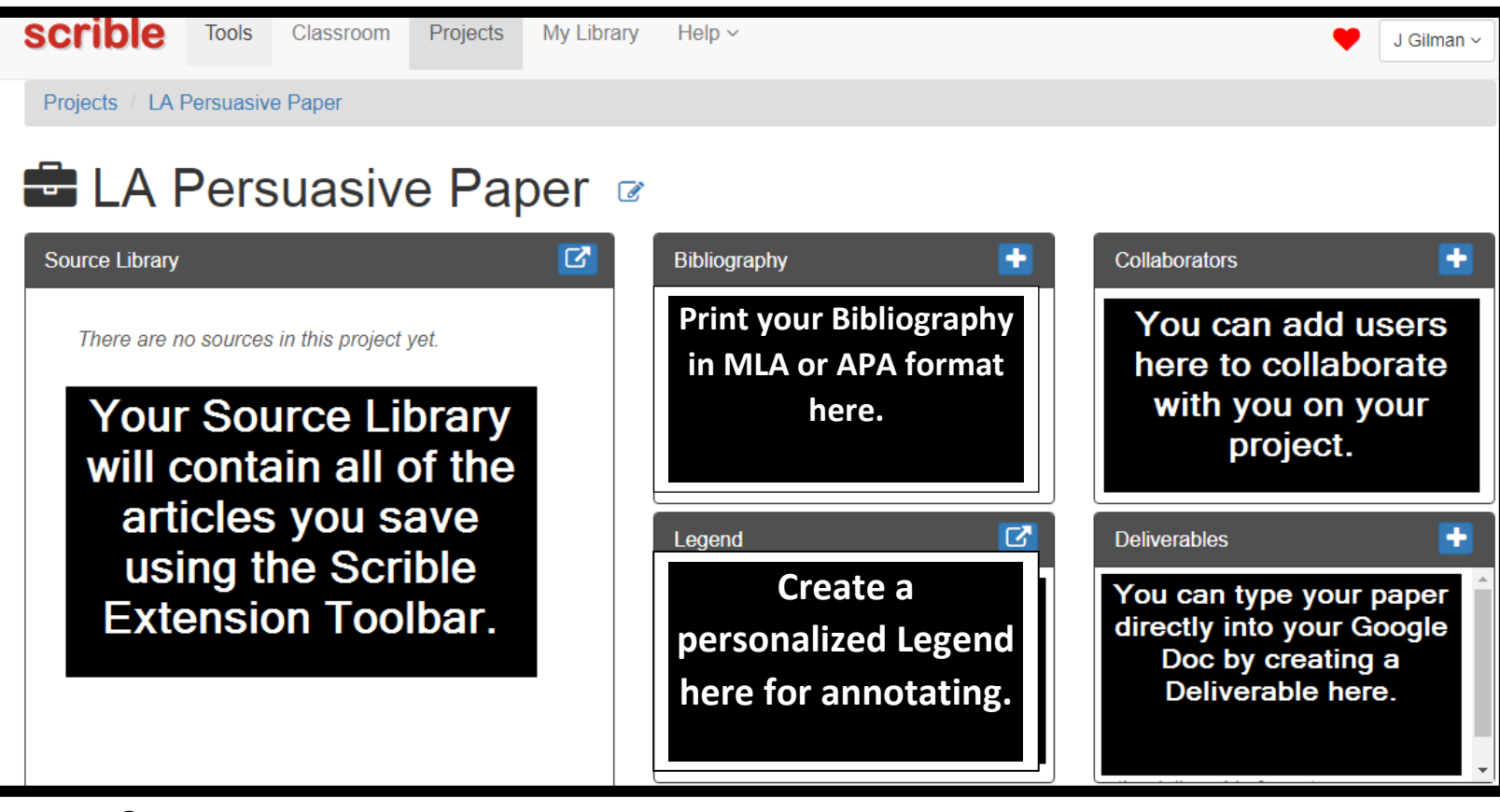

**6. Overview of the Toolbar:** You can begin saving and annotating articles by using the Toolbar. When you get to a website that you want to use for your research, click on the "**S**" in the Chrome toolbar to open the Scrible toolbar on the page.

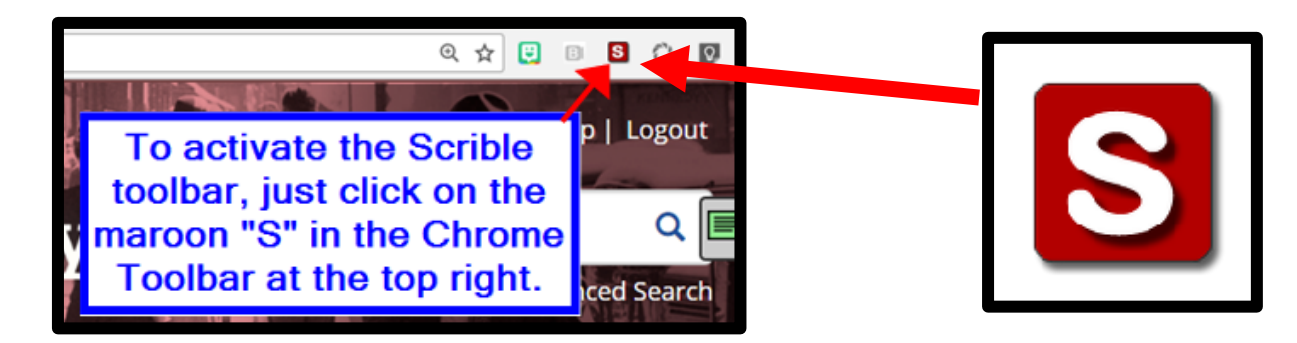

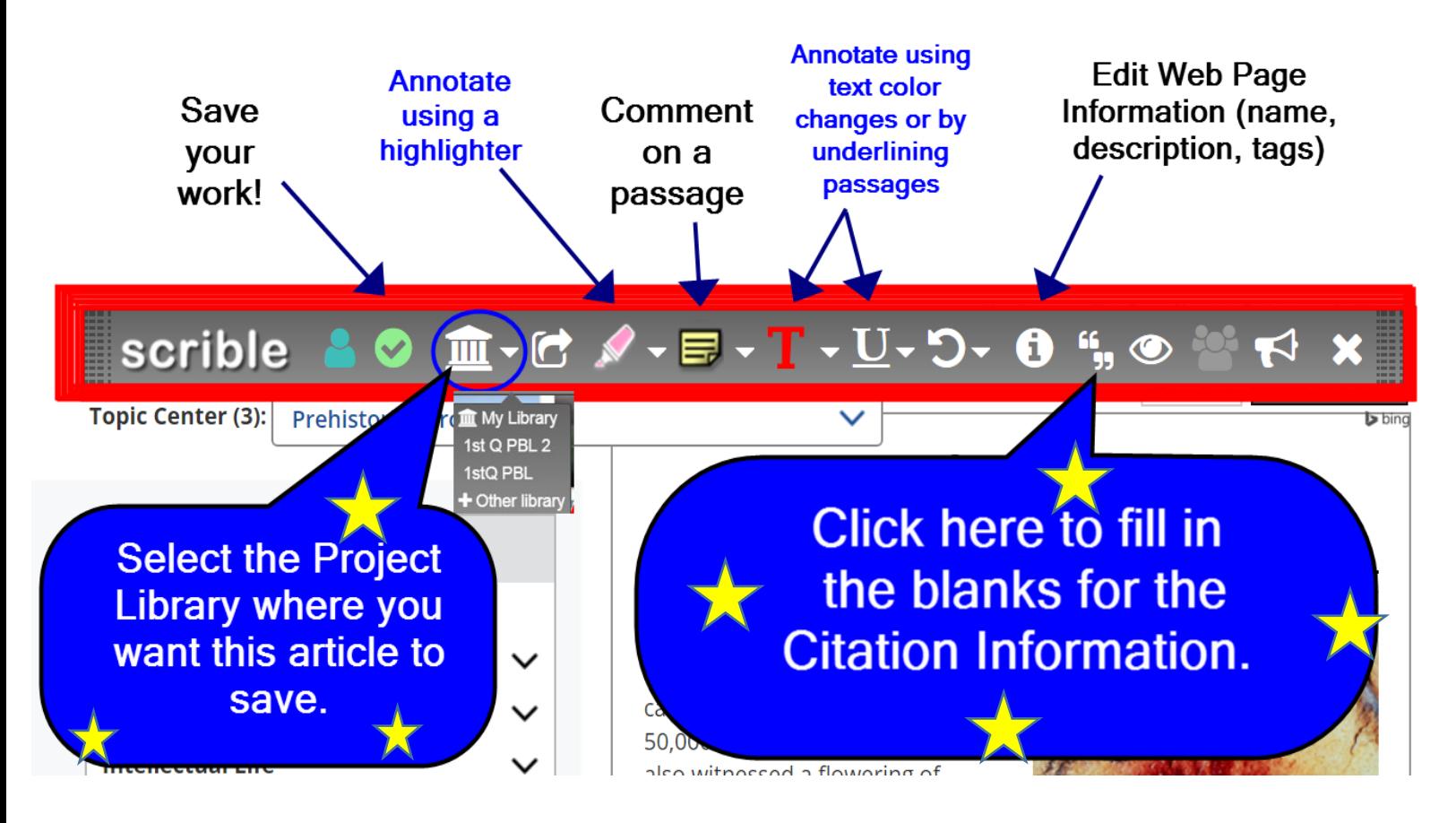

Once you save your articles they will appear in your Scrible Project Library. Your annotations will automatically save as well.

**7. Create Your Bibliography and/or Summary**: From your project's Library you can move sources to your bibliography and also create a summary of your annotations.

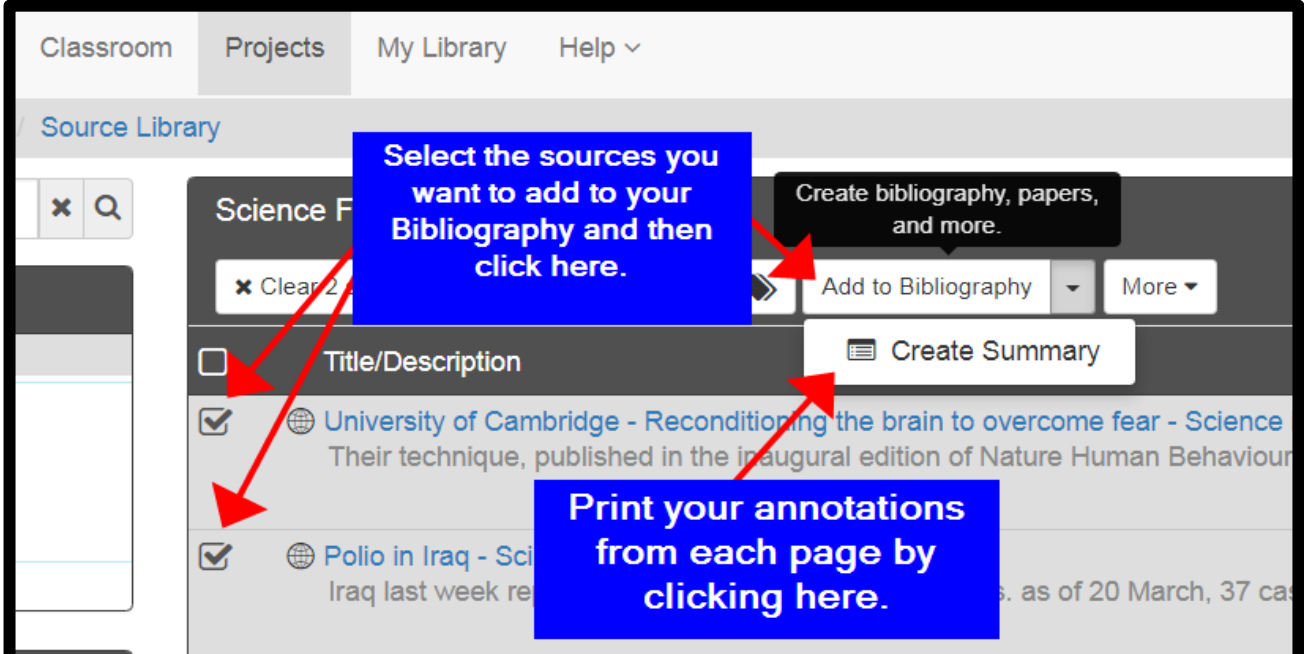

You can also access your bibliography through the **Bibliography icon** on your **Project Dashboard** where you can change your formatting and also copy the entire bibliography to your clipboard. See the next page for a screenshot of your Bibliography page.

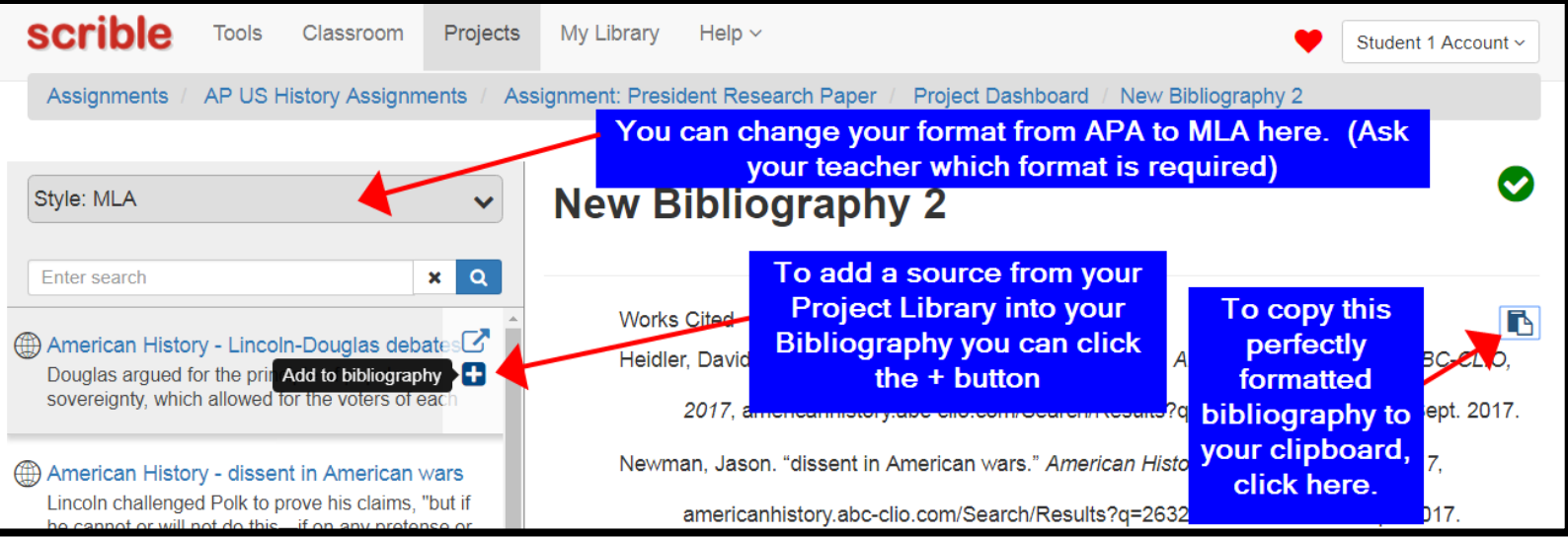

**8. Activate the Google Add-On in Google Docs:** Go to your *Project Dashboard* in Scrible to find your "*Deliverables*" section. If you don't have a deliverable listed here then you can

create one by clicking the **+** sign. (Note: When you join a class where the teacher creates an assignment for you then the Deliverable is automatically created for you here).

Open up your deliverable Google Document and then activate the **Scrible Writer Google Docs Add-On:**

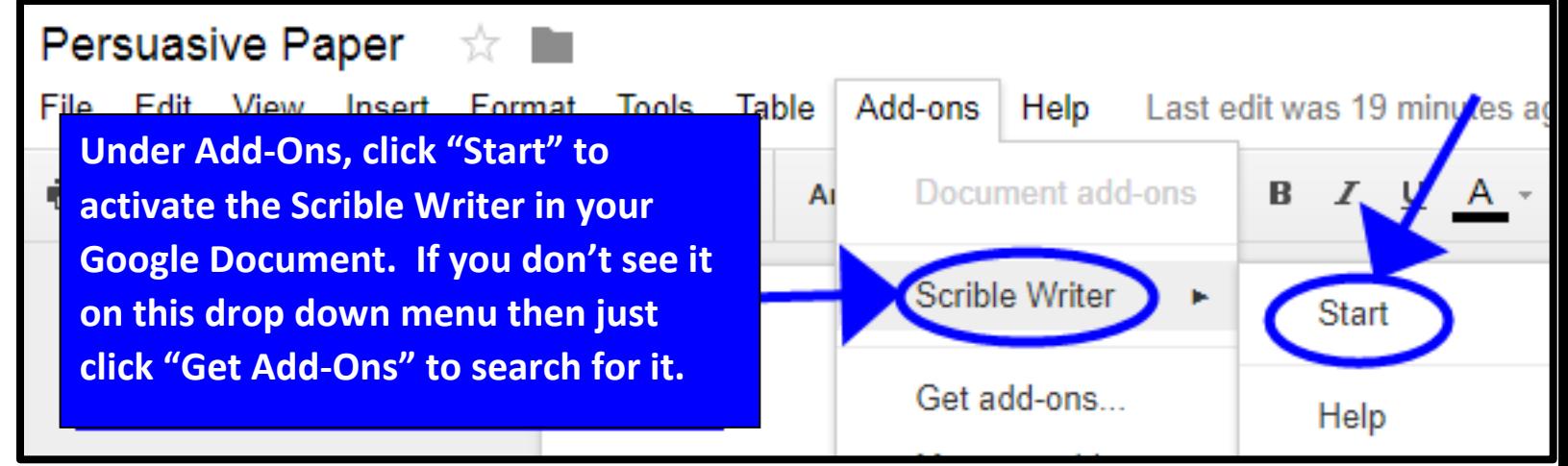

Once you connect to your Scrible account through this Add-On, you will see the Add-On Box appear on the right hand side of your screen. You can browse your quotations and easily insert your sources into your paper using this feature. This Add-On will automatically create your Works Cited page and cite your quotations parenthetically!

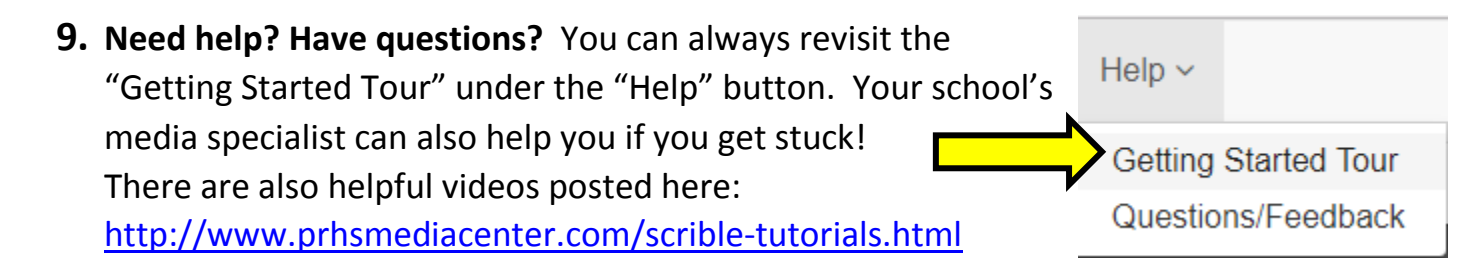